#### **PENGEMBAGAN** *CLIENT* **SERVER** *FACE RECOGNITION* **MENGGUNAKAN ANDROID** *APPLICATION* **PADA SISI**  *CLIENT*

#### **BUKU MANUAL**

**Oleh:**

**DAFFA TAHTA AKBAR NIM. 1741720152** 

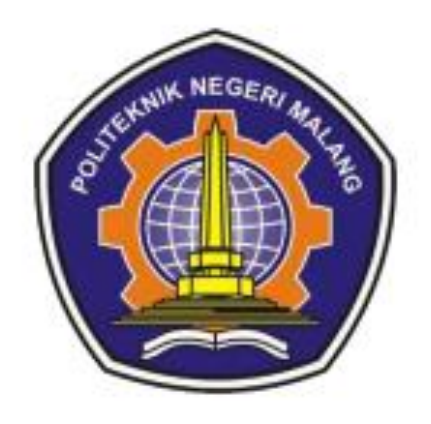

# **PROGRAM STUDI TEKNIK INFORMATIKA JURUSAN TEKNOLOGI INFORMASI POLITEKNIK NEGERI MALANG JUNI 2021**

#### **A. Spesifikasi** *Hardware* **dan** *Software* **yang digunakan:**

**1. Hardware pada sisi server**

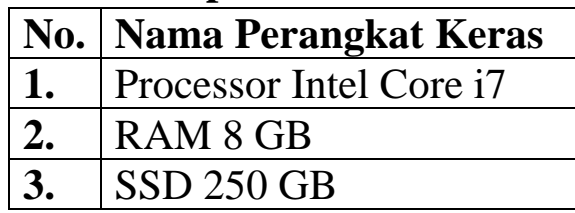

### **2. Hardware pada sisi client**

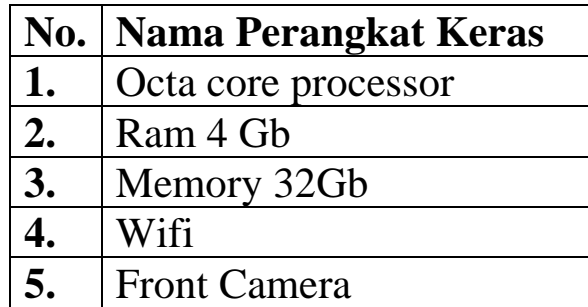

### **3. Software pada sisi server**

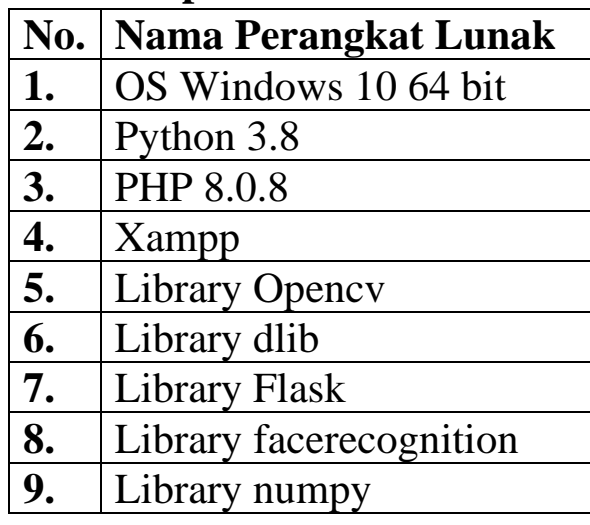

## **4. Software pada sisi client**

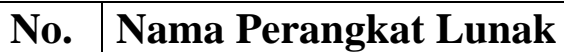

**1.** OS Android 7.1.1

#### **B. Menjalankan program**

- **1.** Download file .zip pada [link.](https://drive.google.com/drive/folders/1TWKBv5a9OURJfHsrzjILQb0x9FdOSZd2?usp=sharing)
- **2.** Download semua file yang ada pada google drive.
- **3.** Setelah download selesai unzip api.zip.
- **4.** Setelah itu jalankan file pythonserver.py

<sup>o</sup> pythonserver.py

- **5.** Rubah koneksi ke mysql pada file conn.php conn.php
- **6.** Setelah melakukan semua hal di atas, install aplikasi skrips build 0.0.1.apk pada android
- **7.** Pastikan jaringan yang digunakan antara server dan perangkat android sama atau jaringan local.
- **8.** Setelah itu buka aplikasi pada perangat android, setelah aplikasi terbuka maka akan muncul halaman login.

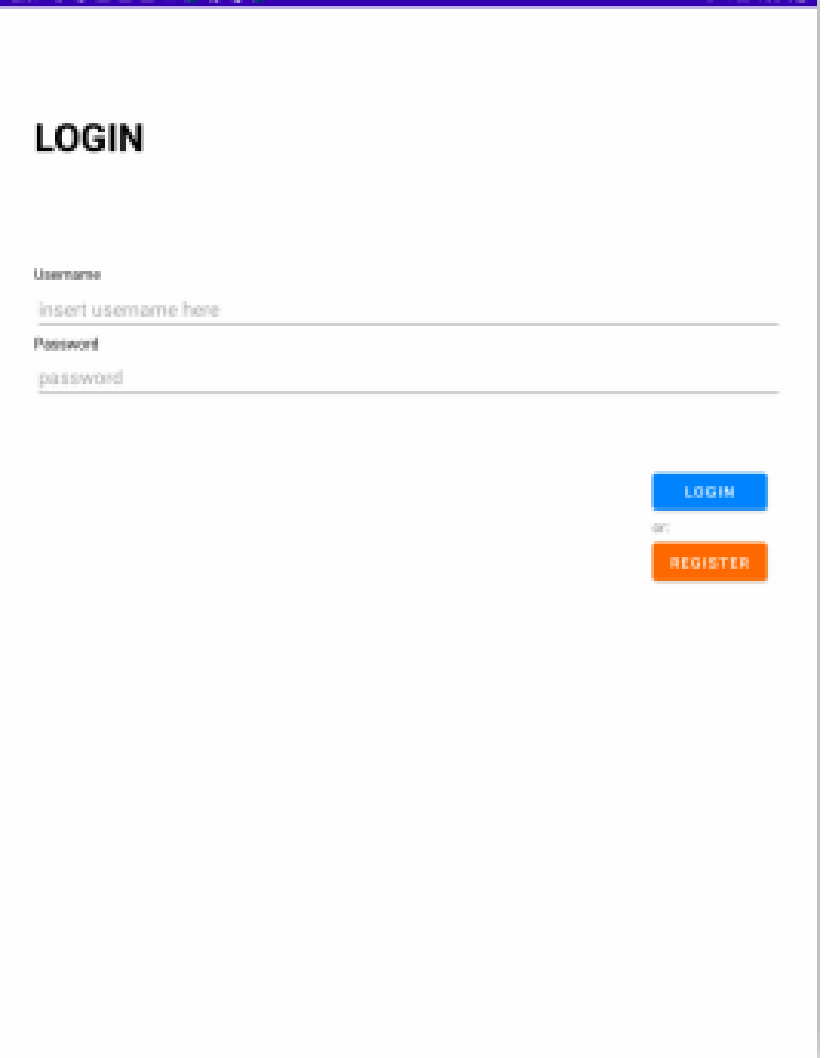

Pada halaman bila anda belum memiliki akun maka dapat melakukan proses registrasi dengan menekan tombol register.

**9.** Seteleah menekan tombol register maka halaman berikut akan muncul.

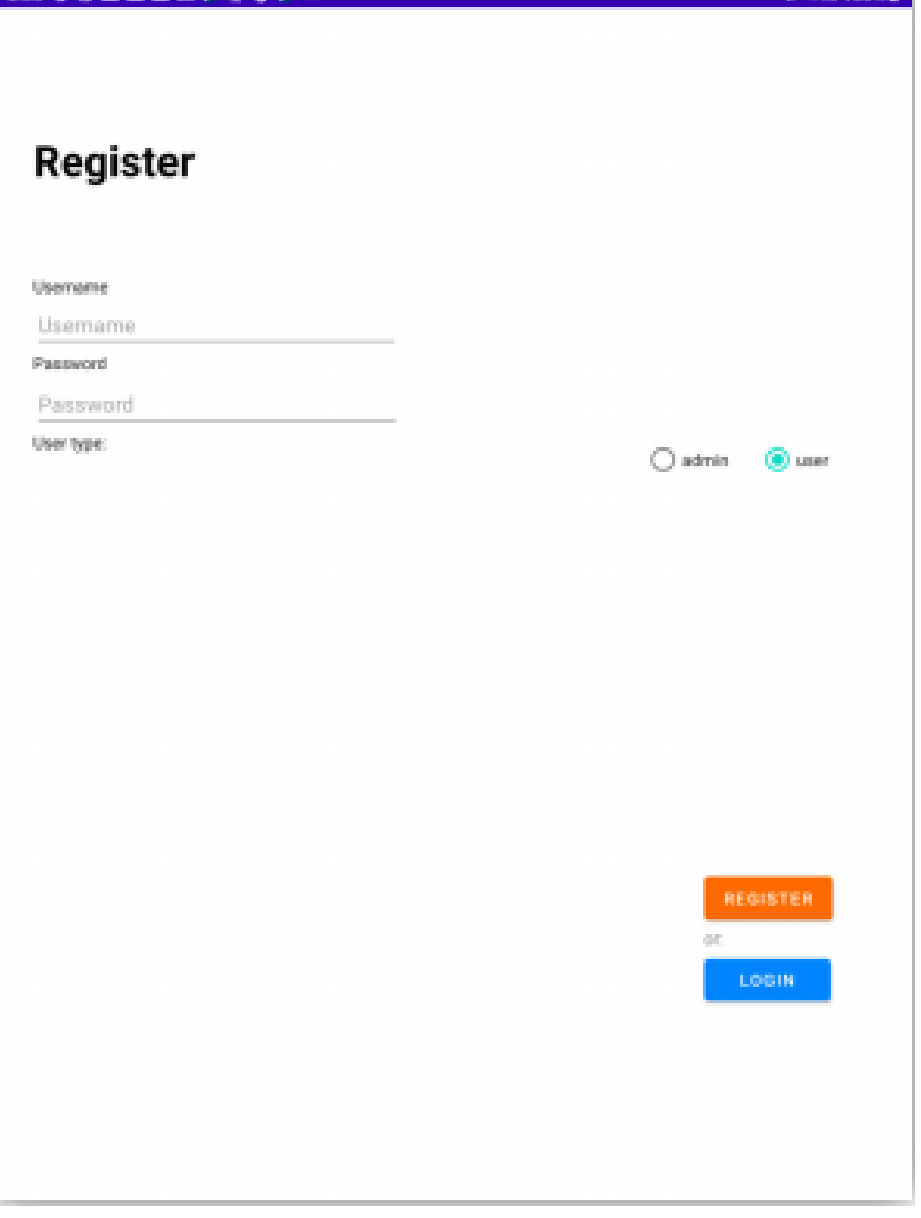

Ketika proses registrasi anda dapat memilih untuk menjadi tipe user apa, setelah itu anda diharuskan untuk mengisikan username dan password. Username dan password ini digunakan ketika melakukan proses login.

**10.** Setelah mengisi semua form input yang berada pada halaman register dan menekan tombol register, maka Langkah selanjutnya adalah proses mengambil gambar untuk di simpan di server.

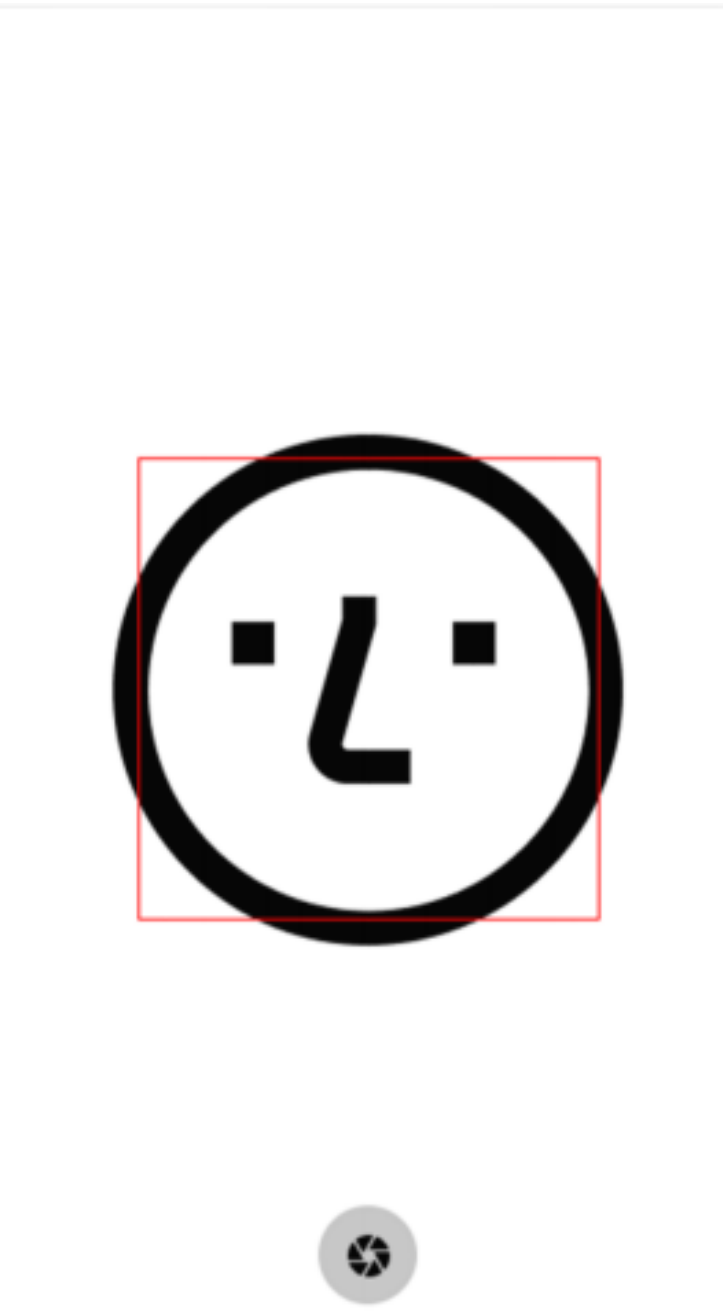

Berikut adalah contoh dari proses pengambilan gambar untuk si simpan di server. Pada proses pengambilan gambar kotak

merah akan muncul ketika kamera menangkap wajah. Setelah itu tekan tombol capture yang terletak pada bagian bawah halaman.

**11.** Setelah berhasil capture wajah maka halaman konfirmasi akan keluar, halaman ini dimaksudkan untuk mengkonfirmasi apakah wajah sudah terlihat jelas atau tidak. Karena ketika proses capture wajah sering terjadi blur.

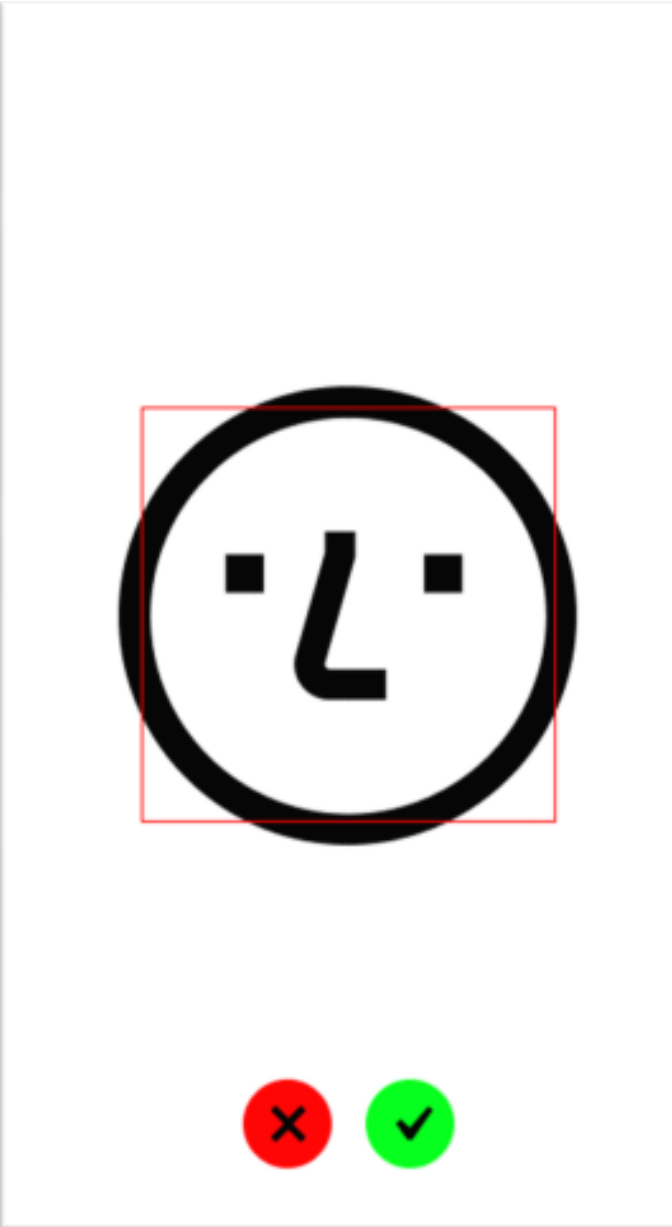

**12.** Setelah selesai mengkonfirmasi bahwa gambar sudah jelas, maka selanjutnya aplikasi akan mengarahkan pengguna ke halaman login.

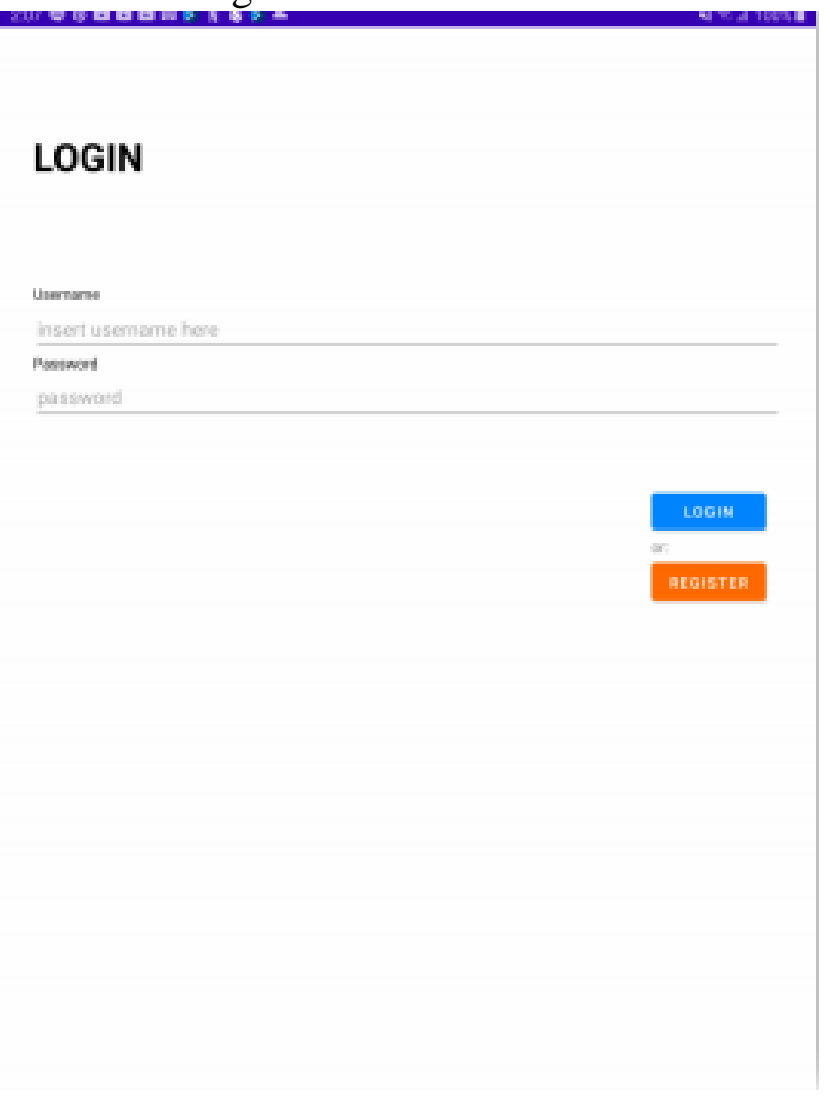

Pengguna sudah dapat melakukan proses login. Setelah proses login maka aplikasi akan mengarahkan pengguna ke halaman home sesuai dengan role.

**13.** Tampilan halaman home

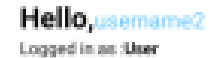

**Tabel Absensi** 

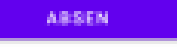

Pada tampilan ini bila pengguna mendaftar dengan role Admin maka dapat melihat rekap presensi karyawan, untuk melakukan proses presensi pengguna dapat menekan tombol absen yang terletak pada bagian bawah tengah aplikasi. Proses pengambilan gambar untuk presensi sama seperti pada proses pengambilan gambar ketika registrasi, yang membedakan nanti ketika proses presensi berhasil pengguna tidak di arahkan ke halaman login melainkan ke halaman home. Apabila pengguna gagal melakukan proses presensi

maka akan keluar notifikasi bahwa proses presensi gagal dan juga sebaliknya bila proses presensi berhasil pengguna akan mendapat notifikasi bahwa proses presensi berhasil.